This 1st photo below shows what the web page will look like. You will click the blue button on the right side that says "Buy Tickets".

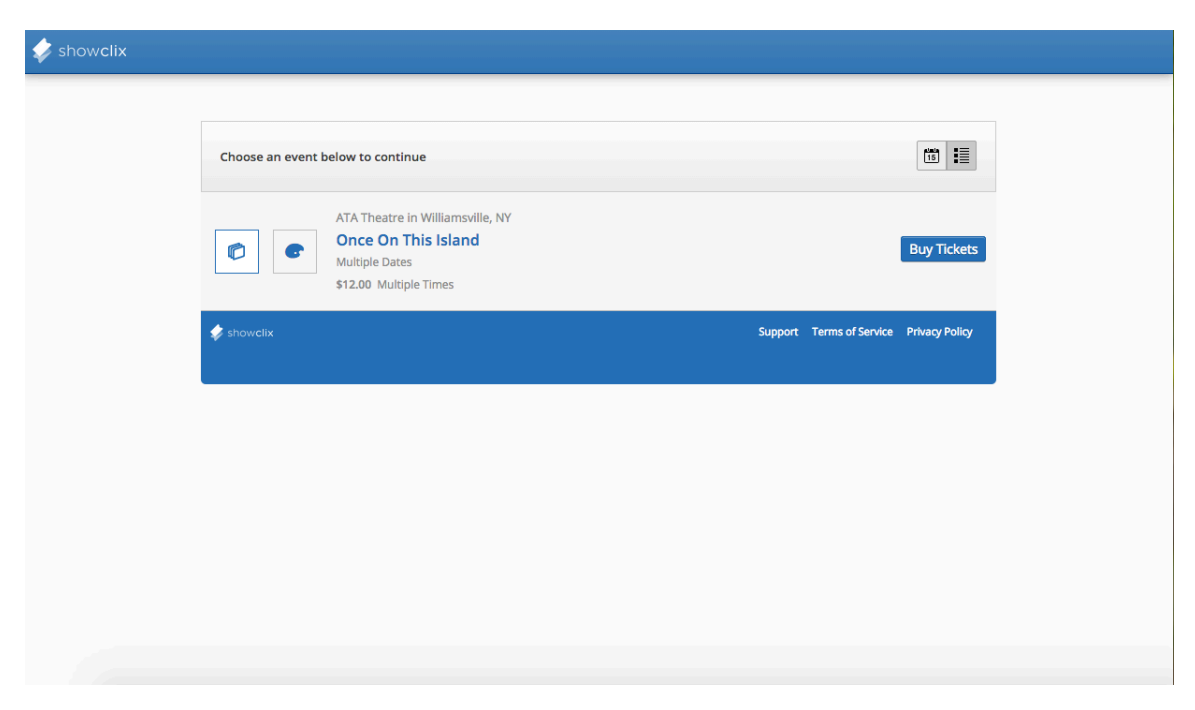

The 2nd photo is the next page you will go to. On the right hand side you will click the bar that says "Select Date" and click the date you are looking for. Then underneath the date, you will select the time. Once both of these are selected you will click the blue button on the right side that says "Find Tickets".

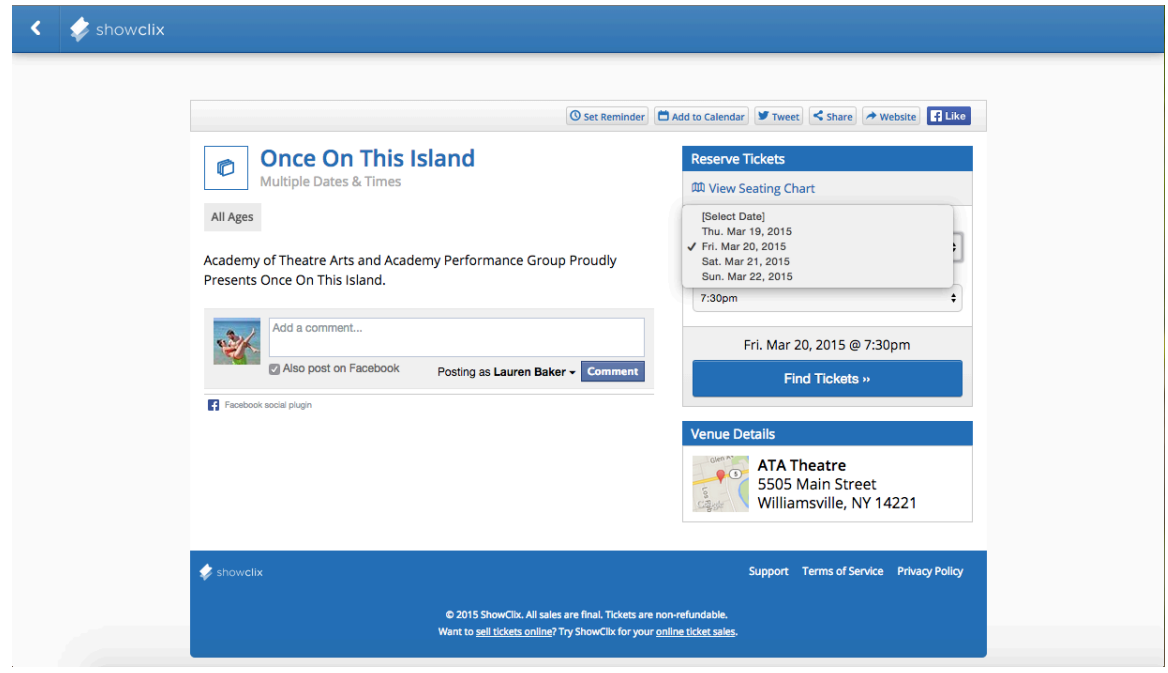

The 3<sup>rd</sup> photo is the next page it will bring you to. Click the blue button on the right hand side that says " Select Seats".

![](_page_1_Picture_58.jpeg)

The 4th photo is where you will select your seats. The gray tabs on the top left that say, "House-Center", "House-Left", and "House-Right", allow you to choose which part of the theatre you would like to sit in. Any circle that is white is an available seat. Click on any white circles you would like to purchase and the circle will turn blue.

![](_page_1_Picture_3.jpeg)

The 5<sup>th</sup> photo shows the bottom on the seat selection page. If the seats shown above the big blue button are correct, press the blue button that says "Continue Reservation". If you would like to change your seats, click the blue circles and they will turn white again.

![](_page_2_Picture_39.jpeg)

Please note: Row A is closest to the stage.

On the 6th photo you will need to choose how to receive your tickets, click the circle next to either "Mobile" or "Print at Home", and then click the blue button in the right hand corner that says "Checkout".

![](_page_2_Picture_40.jpeg)

The 7<sup>th</sup> photo is where you fill out your billing and credit card information and then press the blue button that says, " Complete Order". Once you have pressed this button it will give you a receipt as well as instructions on how to either print your tickets or get them on your mobile device.

![](_page_3_Picture_19.jpeg)